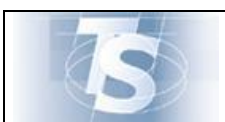

## **Sistema TS**

# **MANUALE D'USO**

## **Telemedicina**

## *Inserimento istanza per credito d'imposta da*

## *parte delle Farmacie*

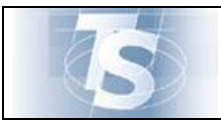

## **INDICE**

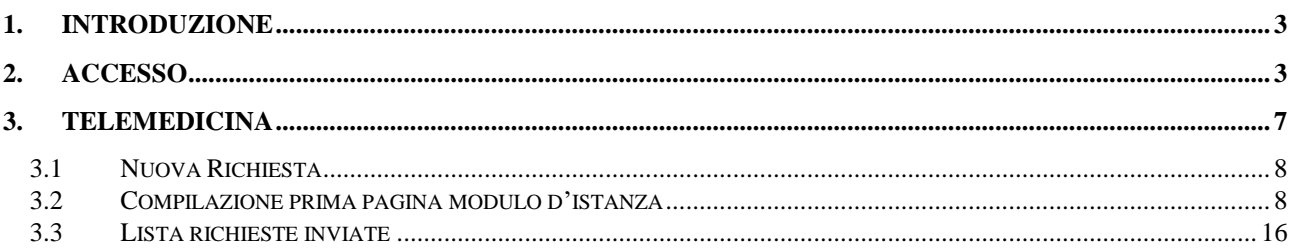

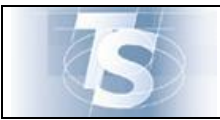

## <span id="page-2-0"></span>**1. Introduzione**

Il presente documento ha lo scopo di descrivere la funzione disponibile per le Farmacie nell'ambito del Sistema Tessera Sanitaria per l'inserimento dell'istanza di compensazione del credito d'imposta in relazione all'acquisto di apparecchi di Telemedicina (art. 19 septies del decreto-legge n. 137 del 2020), secondo le modalità previste dal DM 2 novembre 2021.

Le funzionalità previste da questo servizio sono:

- Nuova Richiesta
- Lista richieste effettuate

### <span id="page-2-1"></span>**2. Accesso**

La funzione è riservata ai referenti delle farmacie. Per accedere all'applicazione "**Telemedicina – compensazione credito d'imposta**", l'utente deve selezionare nella home page sito [www.sistemats.it](http://www.sistemats.it/) la voce "A**rea riservata**"**/"Operatori"**.

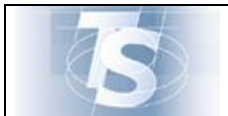

#### MANUALE D'USO

TELEMEDICINA – Inserimento Istanza Compensazione credito d'Imposta

Ver.1.0

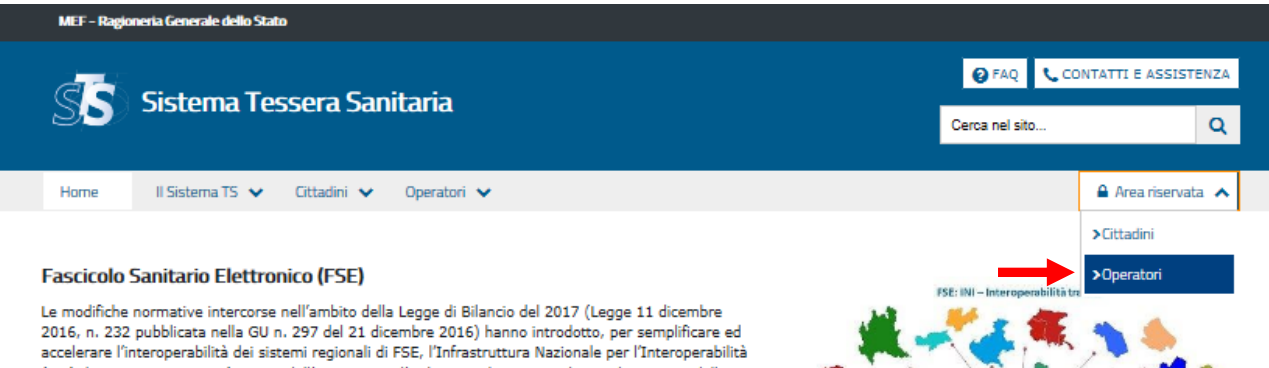

(INI), la cui progettazione è a cura dell'Agenzia per l'Italia Digitale, in accordo con il Ministero della Salute e il Ministero dell'Economia e delle Finanze e con le regioni e le province autonomie, e la cui<br>realizzazione è curata dal Ministero dell'Economia e delle Finanze.<br>realizzazione è curata dal Ministero dell'Economia A tal proposito, INI già rende disponibili alle Regioni i servizi per garantire l'interoperabilità del FSE,

pertanto tutte le Regioni potranno interagire con INI tramite i propri servizi di interoperabilità, adeguati secondo le ultime specifiche tecniche AgID.

> www.fascicolosanitario.gov.it

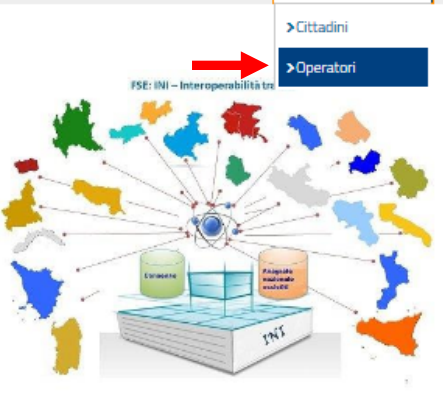

**Il Sistema TS** 

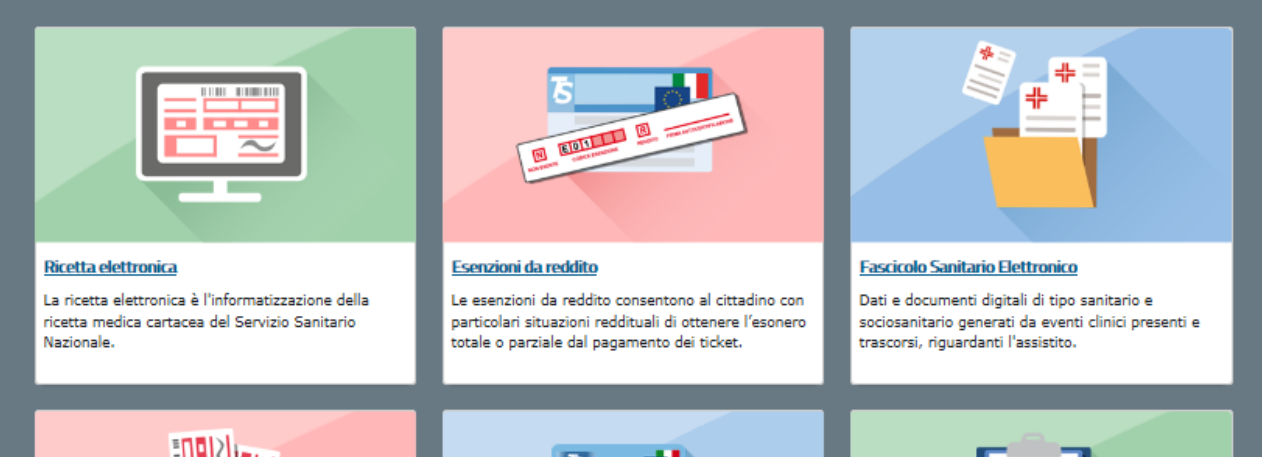

Con la conseguente pagina:

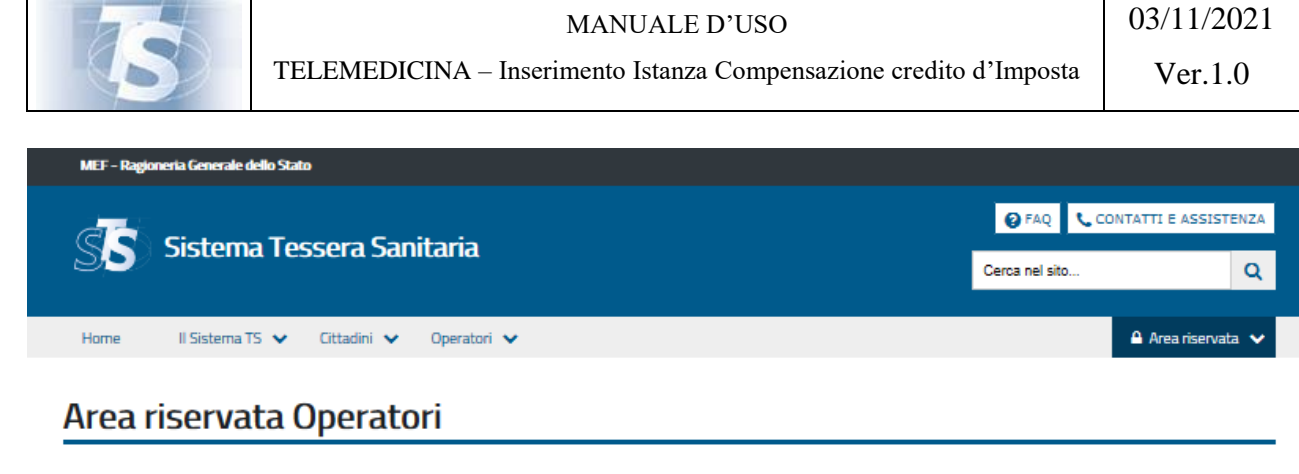

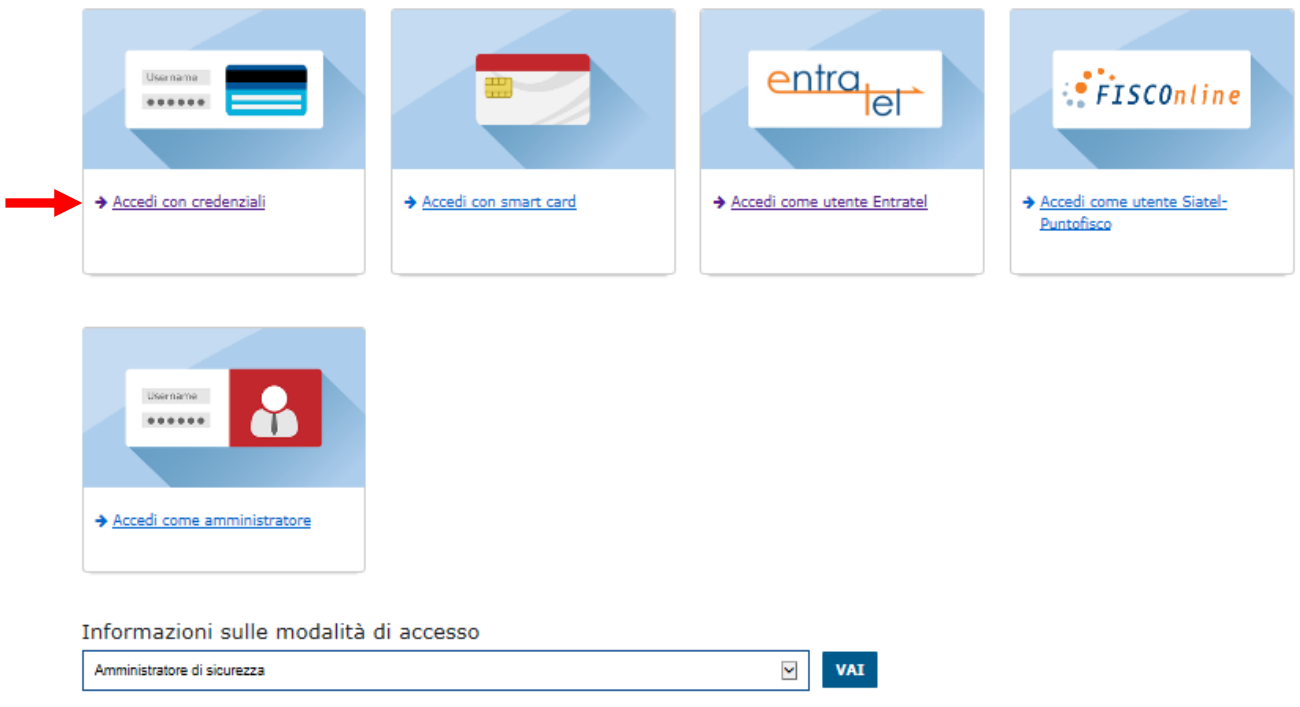

Da cui l'utente accede con le proprie credenziali.

Selezionando l'accesso con le credenziali, il sistema richiede di compilare la seguente maschera, tramite inserimento del codice di 8 caratteri alfanumerici ricevuto in fase di abilitazione e della parola chiave rispettivamente nei campi denominati "*Codice identificativo*" e "*Parola chiave*", per la verifica dell'abilitazione dell'utente.

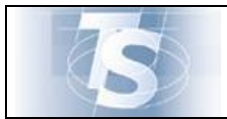

### MANUALE D'USO

TELEMEDICINA – Inserimento Istanza Compensazione credito d'Imposta

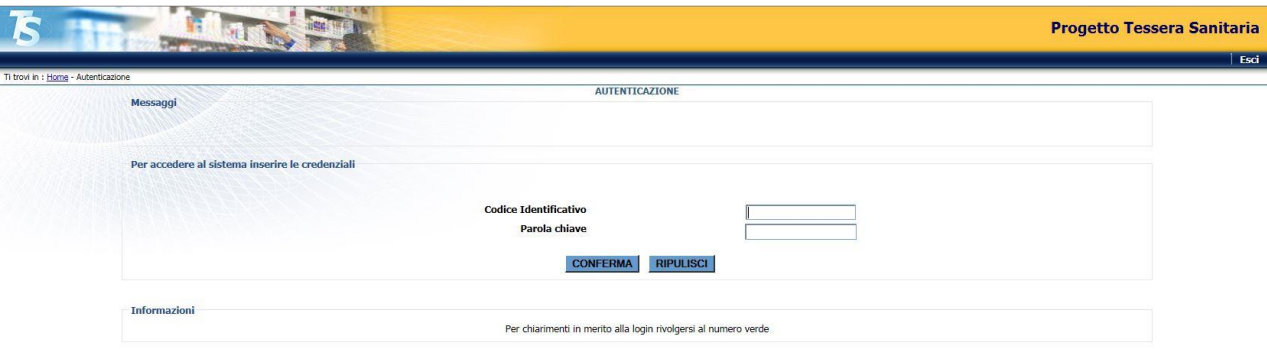

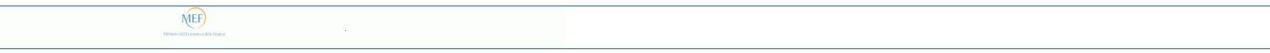

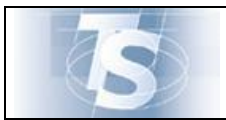

## <span id="page-6-0"></span>**3. Telemedicina**

L'utente, una volta autenticato, ha alla sinistra dello schermo l'elenco dei servizi disponibili.

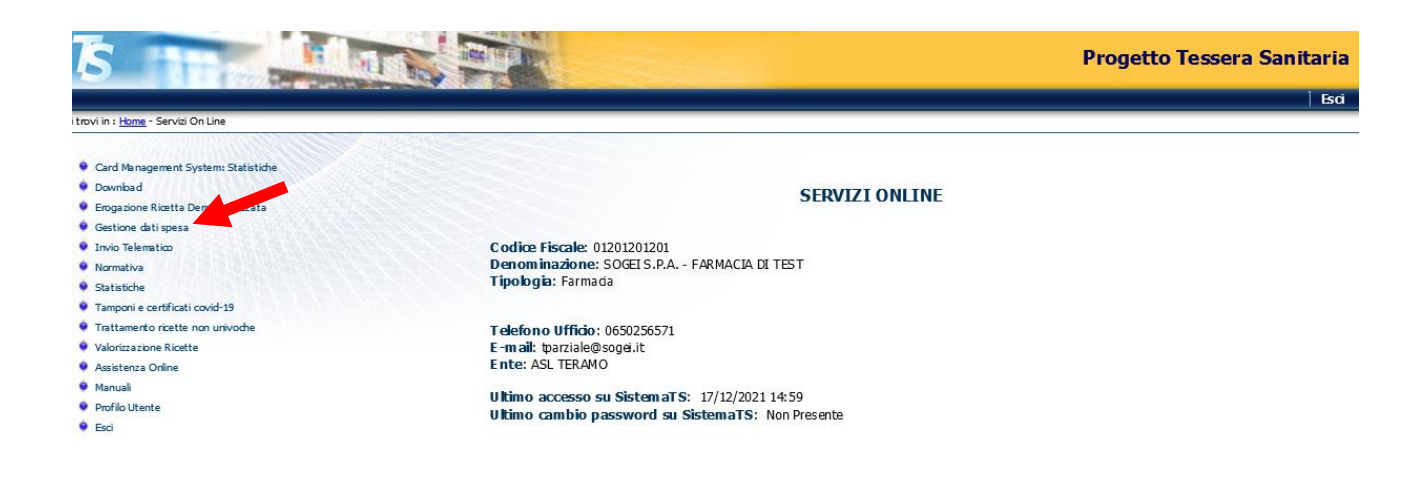

La funzione "Telemedicina" si raggiunge dalla voce di menu **Gestione dati di spesa,** selezionando il tab in alto a destra

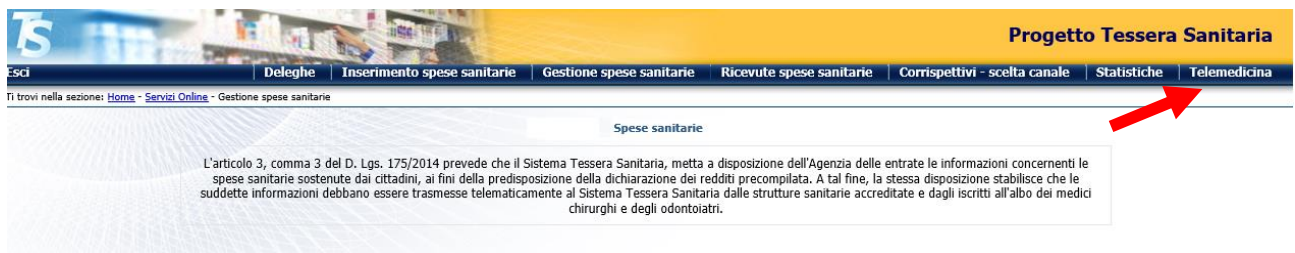

Si ottiene la seguente pagina dedicata

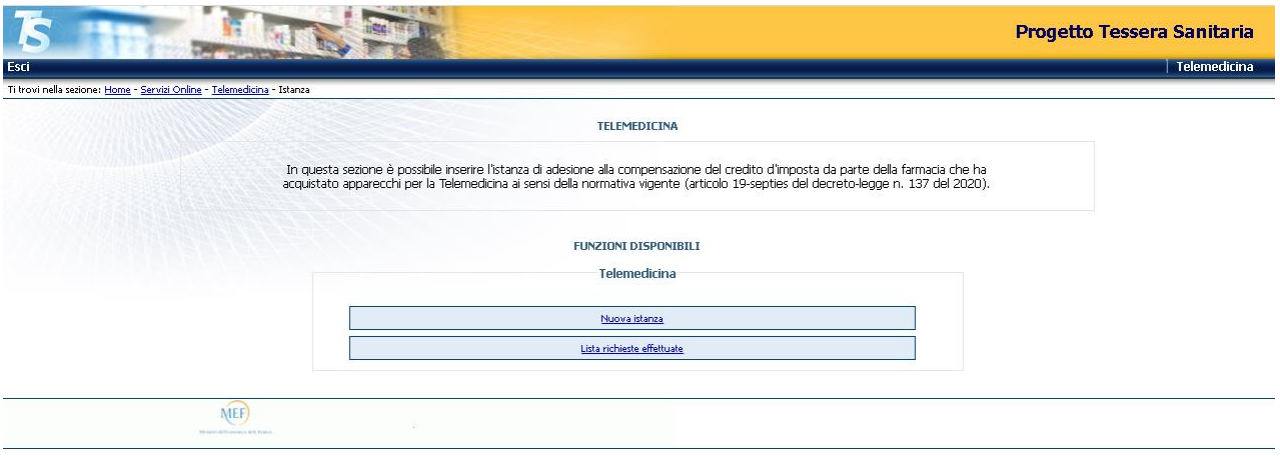

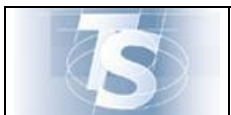

### <span id="page-7-0"></span>*3.1 Nuova Richiesta*

Selezionando il tasto *Nuova Richiesta* l'utente può compilare un modulo con i dati previsti dal DM 2/11/21. Essi sono:

- gli elementi identificativi della farmacia e del soggetto titolare (o legale rappresentante) della stessa;
- le dichiarazioni in relazione:
	- al possesso dei requisiti previsti dall'articolo 2;
	- all'acquisto o al noleggio, oggetto della fattura, per cui si richiede il beneficio del presente decreto, sia relativo ad apparecchiature necessarie per l'effettuazione di prestazioni di telemedicina;
	- il rilascio del consenso al trattamento dei dati personali;
- i dati della o delle fatture da riportare per la determinazione della spesa:
	- l'elenco delle spese sostenute nel 2021 in relazione all'acquisto o al noleggio delle apparecchiature di cui all'articolo 4, i file XML delle relative fatture elettroniche acquisite ai sensi dell'articolo 1 del decreto legislativo 5 agosto 2015, n. 127 ovvero i file pdf della copia delle fatture analogiche rilasciate dai fornitori ove questi ultimi siano esonerati dall'obbligo di fatturazione elettronica;
	- l'ammontare del credito d'imposta teoricamente spettante;

### <span id="page-7-1"></span>*3.2 Compilazione prima pagina modulo d'istanza*

Selezionando la voce *Nuova Istanza*, si apre la pagina di compilazione della pagina d'inserimento che è suddivisa in 3 fasi. La parte alta ricapitola il punto in cui si trova la compilazione.

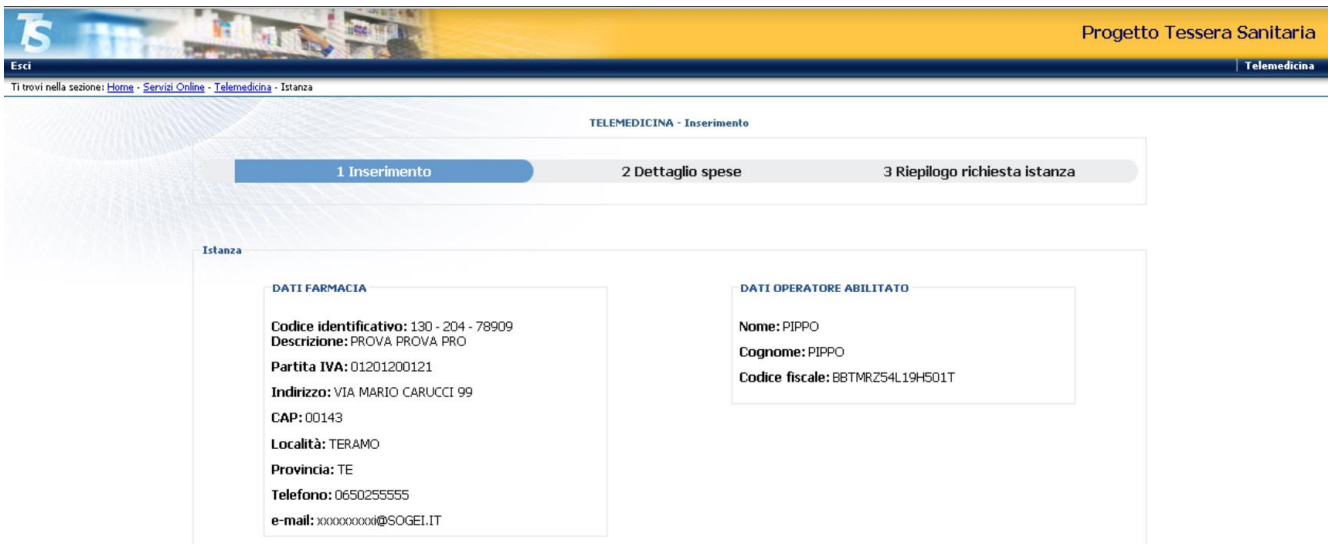

La parte sottostante riporta i dati della Farmacia così come risultano al Sistema TS, in base ai dati di censimento delle ASL e delle Regioni di competenza; sulla destra compare il dato anagrafico correlato all'utente, quale referente della farmacia verso Sistema TS

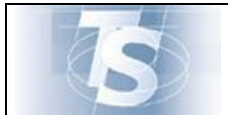

Ver.1.0

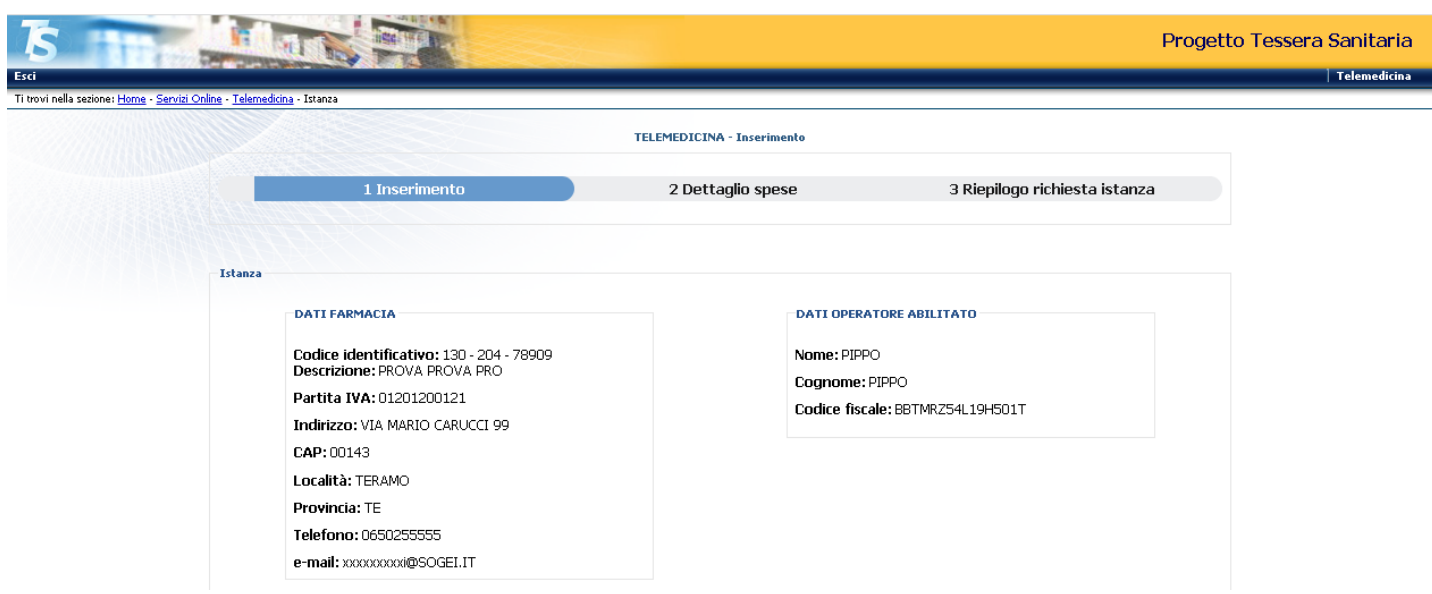

La sezione successiva prevede l'inserimento dei dati del titolare o il legale rappresentante della farmacia richiedente

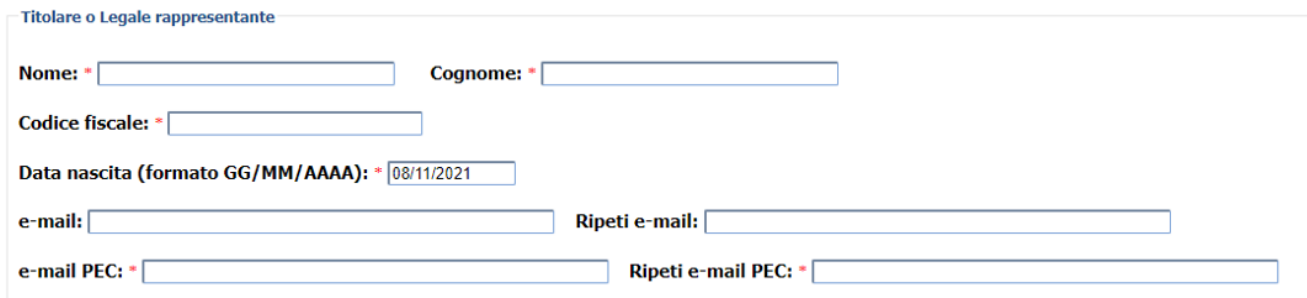

I campi con asterisco sono obbligatori.

**Attenzione**: il campo data nascita è precompilato con un valore fittizio che è necessario sovrascrivere.

Il campo e-mail ed e-mail PEC sono relativi agli indirizzi di posta in cui verrà notificato l'esito della pratica. Il Sistema effettuerà un controllo sull'indirizzario INI-PEC che registra le email ufficiali pe imprese e professionisti. Se il controllo non va a buon fine la pratica procede comunque sebbene verrà presentato un alert.

Si prega di prestare attenzione ai dati inseriti; in caso di errore, il Sistema TS non potrà recapitare con successo la notifica e il farmacista potrà conoscere l'esito dell'istruttoria soltanto accedendo alla pagina *Lista richieste effettuate*.

Ancora di seguito la sezione con la lista delle Dichiarazioni che l'utente deve selezionare.

Una volta selezionati i check, la pagina consente di passare a quella successiva per l'inserimento dei dati delle spese sostenute.

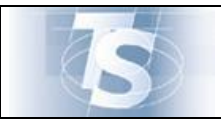

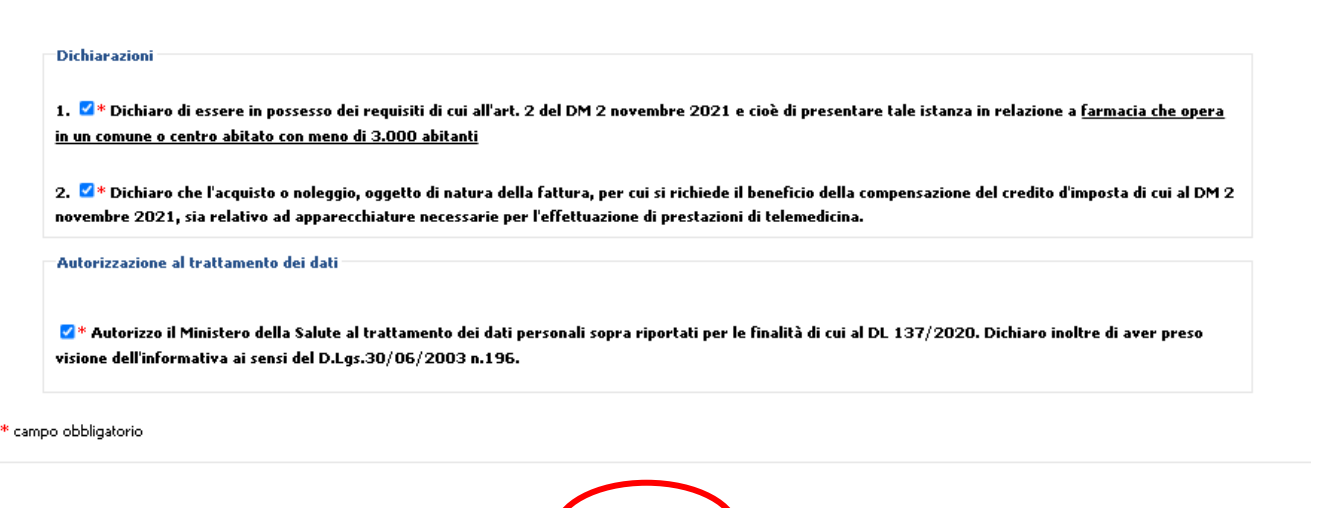

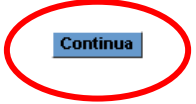

La seconda pagina, riporta in alto la fase di compilazione cui si è giunti:

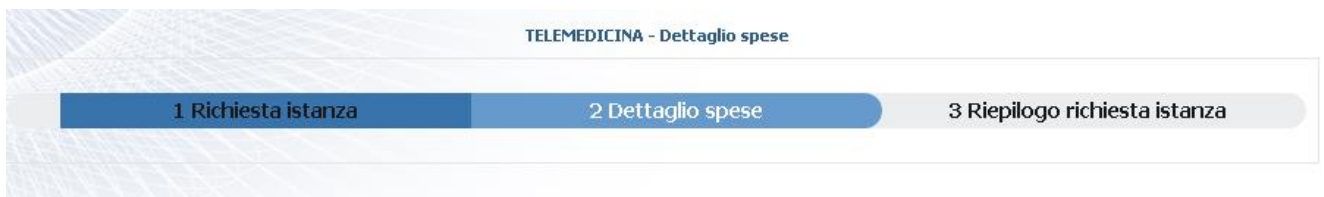

La sezione che segue richiede la compilazione di alcuni dati della o delle fatture da rendicontare. In particolare, per ogni fattura, è richiesta la compilazione dei seguenti campi:

- **Tipo fattura** (elettronica o cartacea)
- **Partita IVA** del venditore, così come risulta sul documento fiscale
- **Data emissione** della fattura
- **Importo totale della fattura**

In caso di **fattura elettronica**, l'utente troverà il campo IDENTIFICATIVO SDI, cioè il protocollo univoco di ricevuta della fattura elettronica, restituito dal Sistema di interscambio dell'Agenzia delle entrate. A fianco del campo una piccola icona permette di aprire il file con le indicazioni di come reperire tale identificativo e il file Xml correlato.

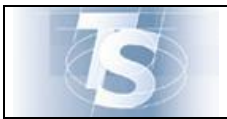

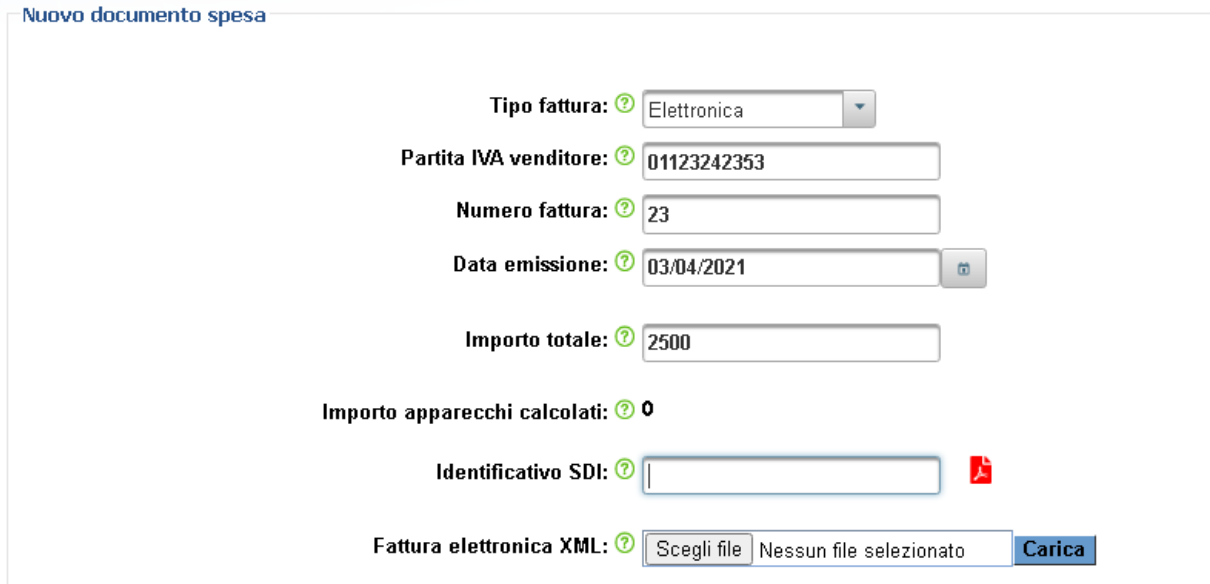

In caso di **fattura cartacea**, l'utente potrà inserire il file in formato pdf che riporta l'immagine della fattura cartacea.

Si precisa che vengono ammesse fatture cartacee solo se rilasciate dai fornitori ove questi ultimi siano esonerati dall'obbligo di fatturazione elettronica.

L'utente potrà ricercare il file pdf sul suo dispositivo con la funzione Sfoglia e una volta selezionato caricarlo nell'istanza. E' ammesso un solo file pdf per ogni fattura cartacea.

N.B Il sistema acquisisce il file e lo sottopone a scansione; l'utente riceve un messaggio che fino a che la scansione non ha dato esito positivo non può procedere al completamento dell'istanza, ma la deve salvare in bozza per poi terminare la compilazione a validazione del fil pdf avvenuta (circa 10 minuti dopo).

Per entrambe le tipologie (elettronica e cartacea) il caricamento del file è obbligatorio; occorre sempre selezionare il tasto *Scegli file* e selezionarlo dal proprio dispositivo, per poi procedere con il tasto *Carica*. Una volta caricato, file può essere eliminato o anche scaricato sul proprio dispositivo.

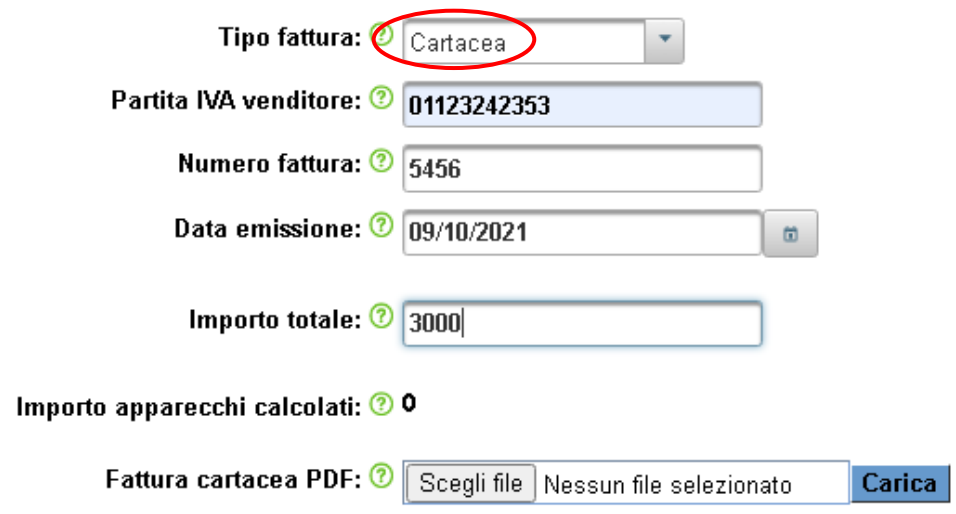

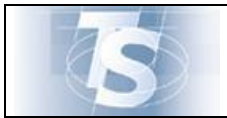

Ver.1.0

Una volta caricati i dati della fattura richiesti, occorre aggiungere una voce di spesa, e cioè i dati di dettaglio della fattura:

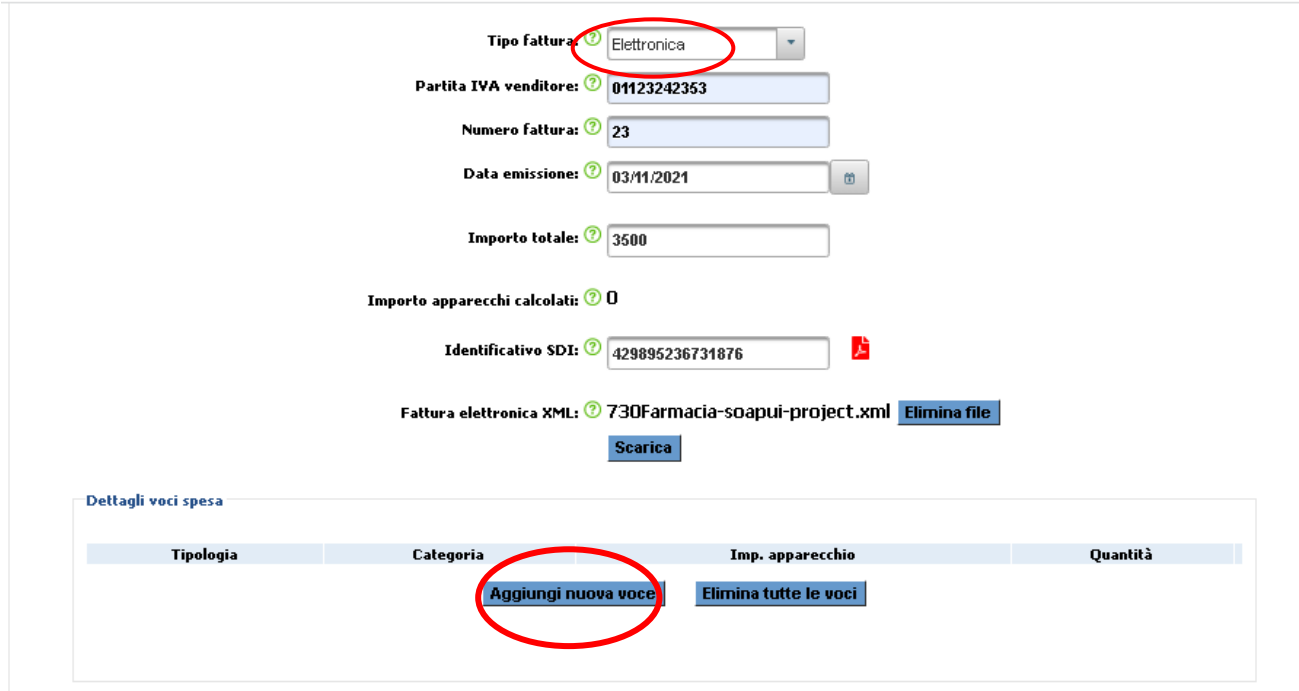

In basso si apre una sezione per inserire tale dettaglio:

#### -<br>Dettagli voci spesa

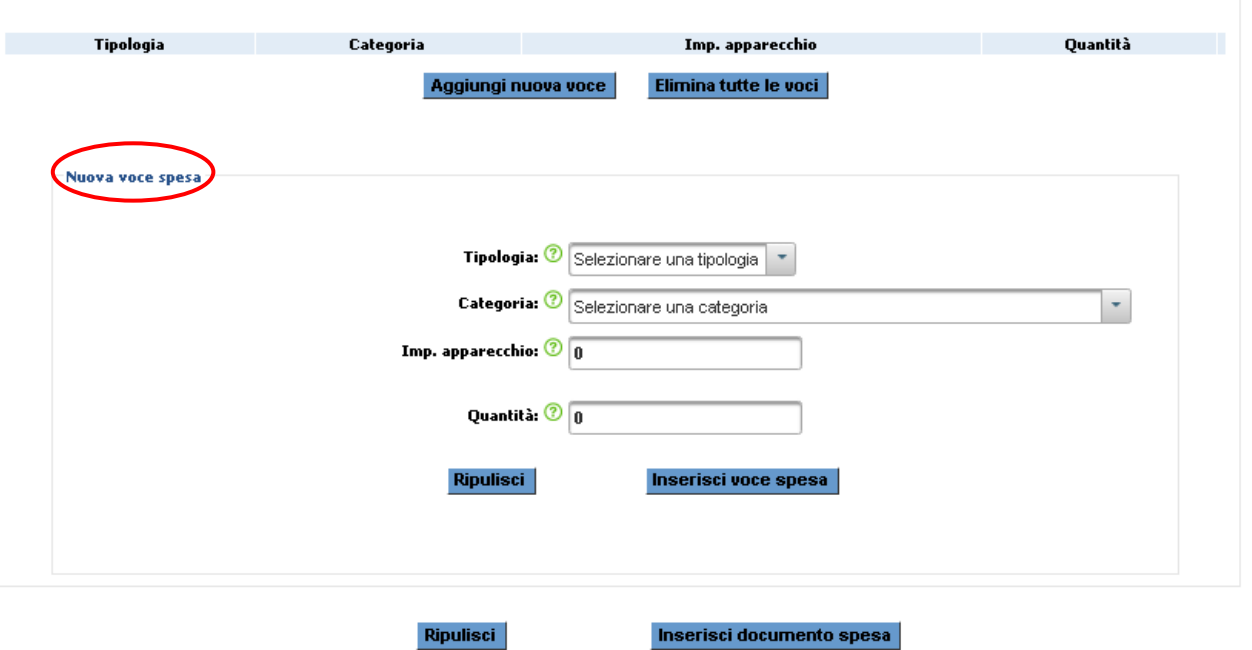

l'utente deve inserire:

- la **tipologia di voce di spesa** (Acquisto o Noleggio)
- la **categoria** di apparecchiatura cui la spesa si riferisce, selezionando dal menù a tendina
- l'**importo** dell'apparecchio
- la **quantità** e cioè il numero di apparecchi di quella categoria

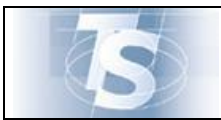

Ver.1.0

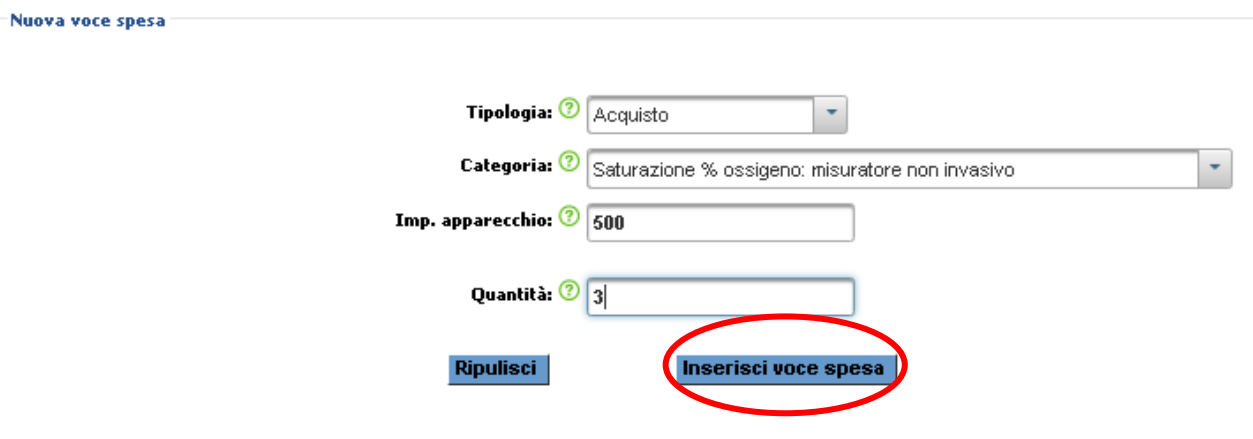

Una volta compilati i campi, l'utente seleziona il tasto *Inserisci voce spesa* Che apre la pagina di riepilogo delle voci di spesa inserite.

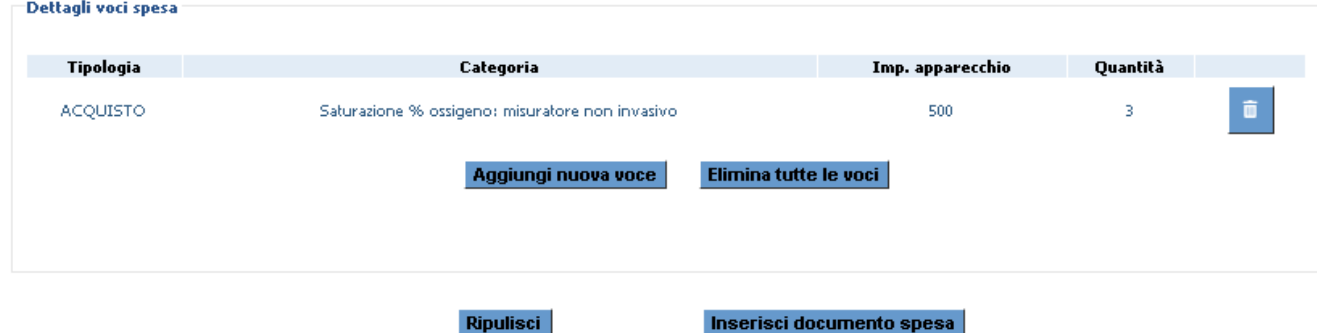

Se si vogliono inserire ulteriori tipologie di spesa, è possibile ripetere la stessa serie di operazioni selezionando il tasto *Aggiungi nuova voce*. Le voci inserite possono essere eliminate una ad una con il cestino a fianco o tutte insieme con il tasto in basso (*Elimina tutte le voci*)

Una volta completato l'inserimento delle voci di spesa il tasto in basso *Inserisci documento spesa*, porta alla pagina riassuntiva dei dati inseriti

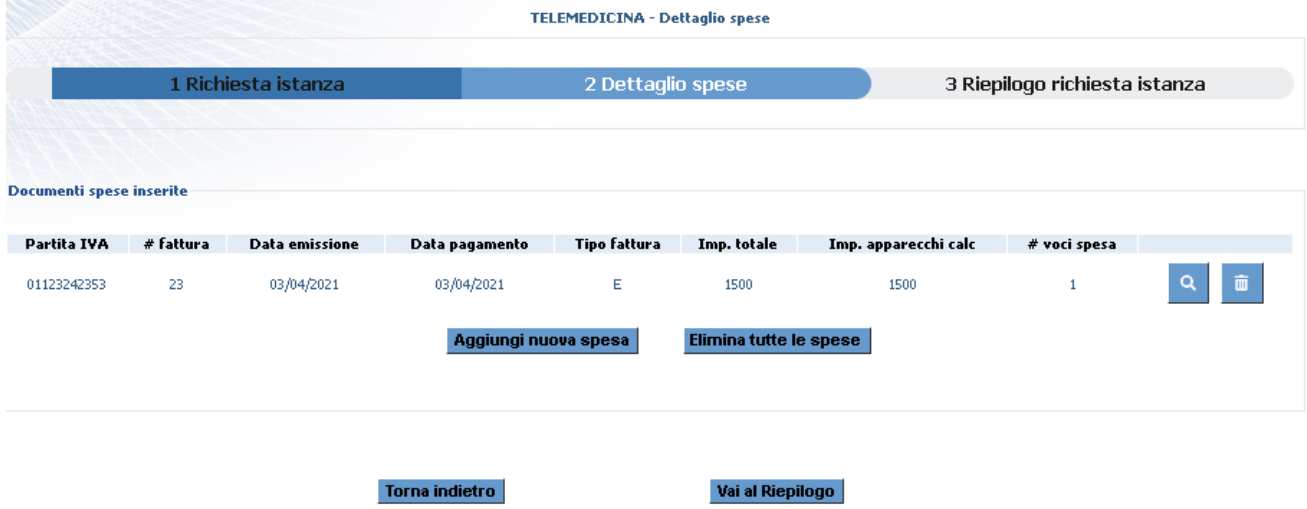

Da qui è possibile inserire nell'istanza un'altra fattura (*Aggiungi nuova spesa*), mentre la selezione del tasto *Elimina tutte le spese* cancella tutte le fatture inserite.

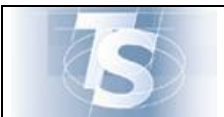

Ver.1.0

Più sotto il tasto *Torna indietro* porta alla pagina precedente di inserimento delle voci di spesa.

Se si è completato l'inserimento delle fatture e delle rispettive voci di dettaglio, occorre selezionare il tasto *Vai al Riepilogo* che porta alla pagina completa dell'istanza:

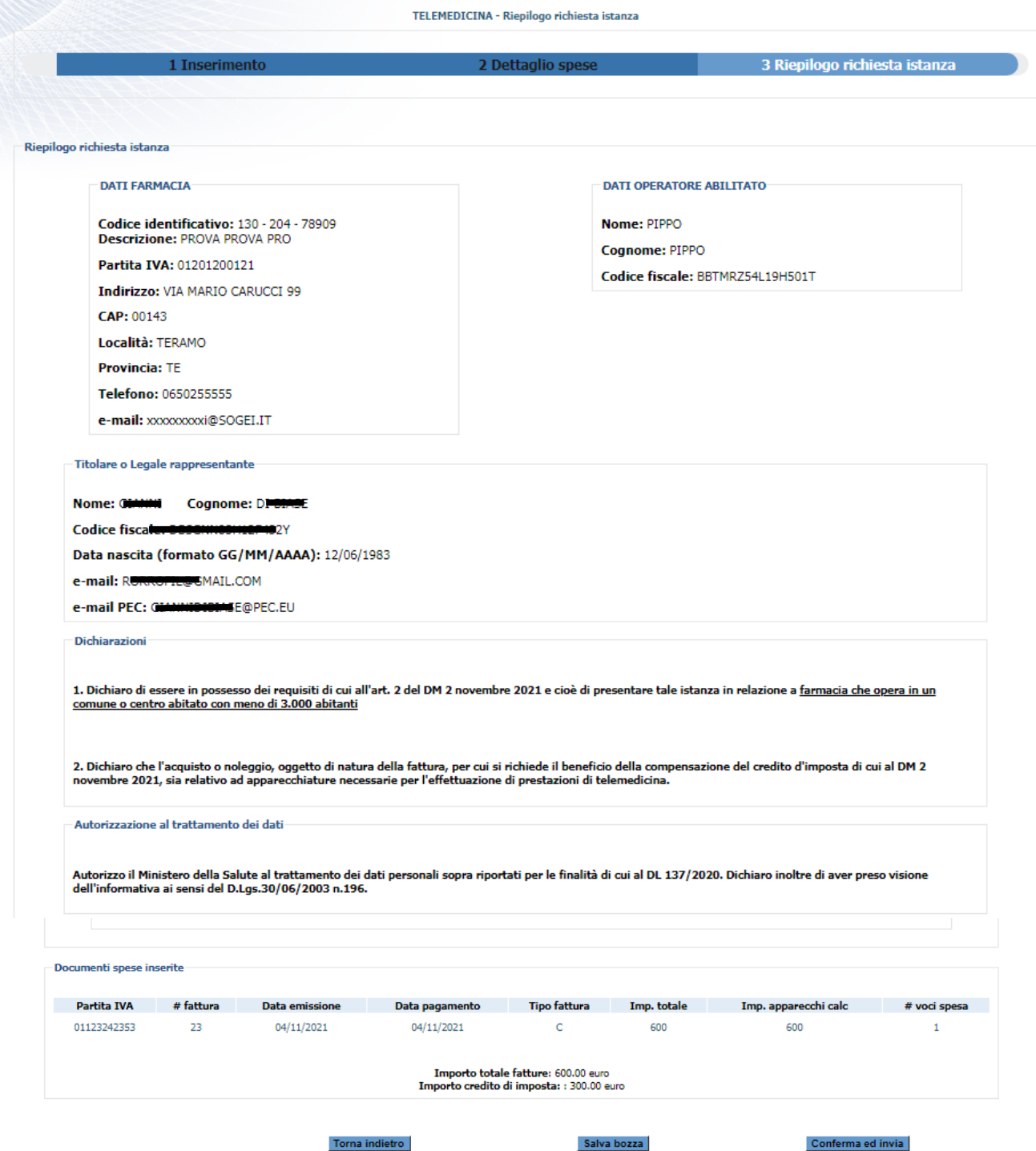

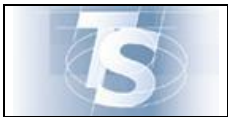

Dalla pagina di riepilogo l'utente vede i dati inseriti nella prima pagina e in quella di dettaglio delle spese inserite.

Si noti che il Sistema **propone l'importo spettante per la compensazione del credito d'imposta, equivalente al 50% delle somme dichiarate come afferenti a spese per apparecchi di Telemedicina, purché non superiori a 3000 euro**.

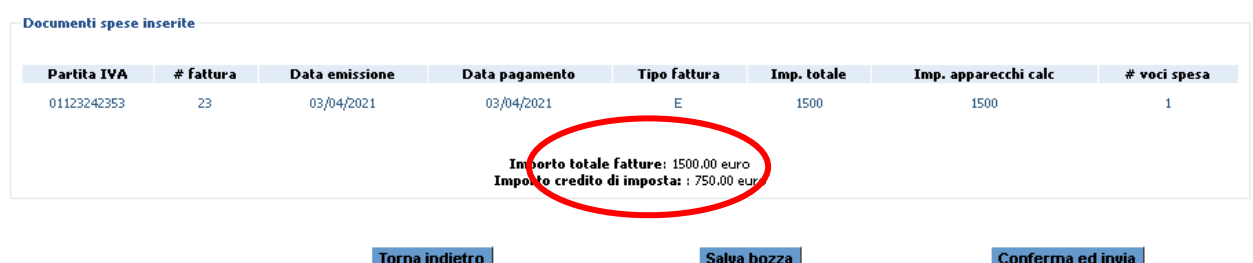

In fondo alla pagina è possibile:

- tornare di nuovo alla compilazione del dettaglio delle spese (tasto *Torna Indietro*)
- $\checkmark$  salvare in bozza (tasto Salva in bozza) per poi riprenderla successivamente
- Confermare e inviare l'istanza (tasto *Conferma e Invia*) per l'esame da parte del Ministero della Salute.

Una volta inviata il Sistema restituisce un protocollo univoco di ricezione che attesta la data e l'ora dell'invio.

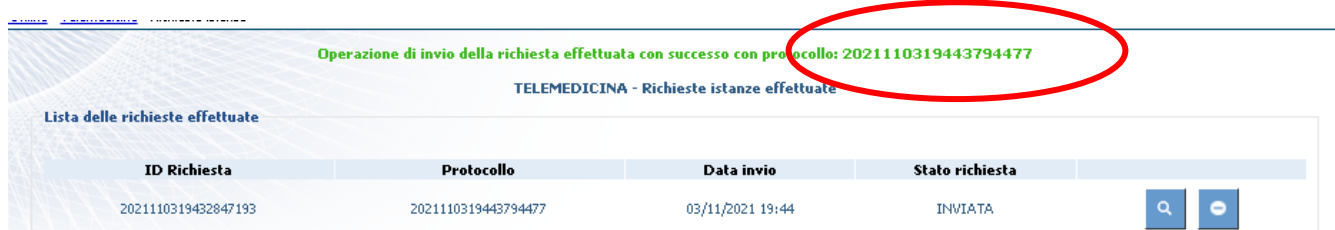

La pagina su cui appare il numero di protocollo presenta la lista delle istanze compilate, ordinate per data compilazione. Esse sono caratterizzate da un numero richiesta, un protocollo e una data di invio, lo stato dell'istanza e le icone per visualizzare il dettaglio o per annullare la richiesta.

Una richiesta può essere annullata fino a che non risulta in esame presso il Ministero della Salute.

Attenzione: un'istanza annullata non è più modificabile, ma occorre inserirne un'altra ex-novo che sarà caratterizzata da nuovo identificativo richiesta e nuovo protocollo d'invio.

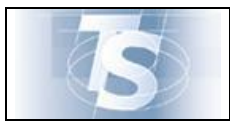

## <span id="page-15-0"></span>*3.3 Lista richieste inviate*

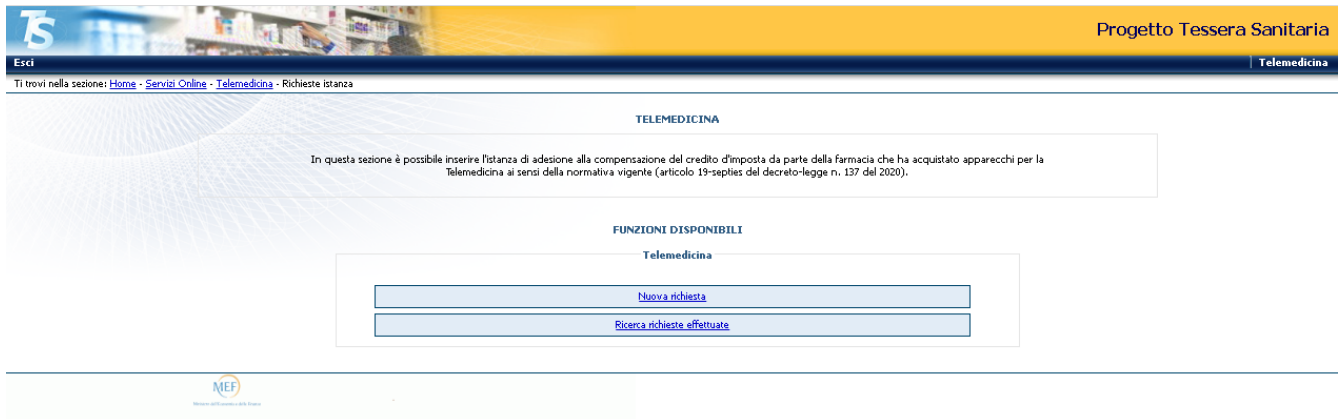

La selezione del tasto *Lista Richieste effettuate* permette di accedere alla pagina che presenta l'elenco di tutte le istanze compilate

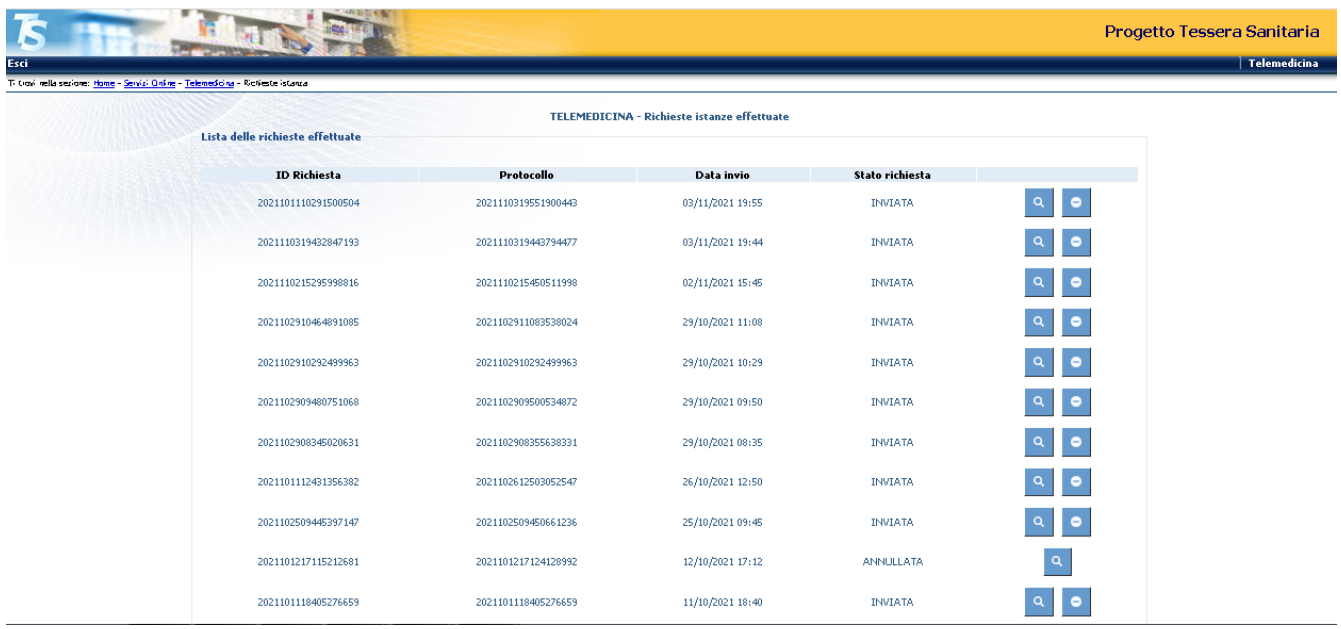

Come detto in precedenza, ogni riga è identificata da un numero richiesta, un protocollo e una data di invio, lo stato dell'istanza e le icone per visualizzare il **dettaglio** (la lente d'ingrandimento) o per **annullare** la richiesta (il divieto di accesso).

Una richiesta può essere annullata fino a che non risulta in esame presso il Ministero della Salute.

Un'istanza annullata non è più modificabile, ma occorre inserirne un'altra ex-novo che sarà caratterizzata da nuovo identificativo richiesta e nuovo protocollo d'invio